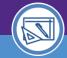

## CHANGE OCCUPANTS

Provides guidance on how to add and remove occupants in Responsible Spaces

### **▼ GETTING STARTED**

Performing updates to space occupants and other space information maintenance activities is demonstrated in the Facilities Connect eLearning course **Managing and Updating Space**Information.

For more information, visit myHR Learn or the Facilities Connect website.

#### **DIRECTIONS:**

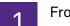

### From the My Responsible Departments and Assignee Details page:

- 1a Click the drop down arrow and select My Responsible Spaces.
- Locate a desired space by using the available **Search Fields** to filter the list of Responsible Spaces.
- Click on the Space ID.

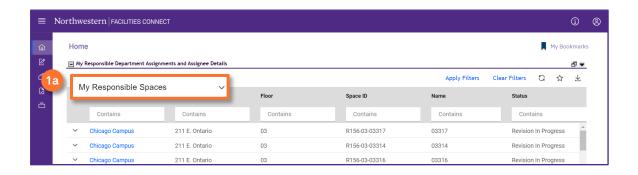

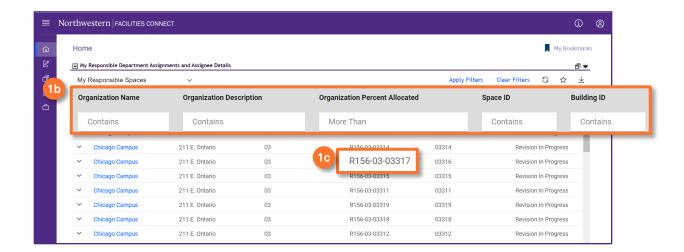

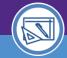

# **CHANGE OCCUPANTS**

#### **DIRECTIONS:**

2

Upon clicking, a new **Space Record** window will open. To **edit** a Space Record:

2

Click the Revise button

The Occupant – Primary Location, Secondary Location, and Not in Facilities Connect sections allow you to manage space occupancy and display current Occupants.

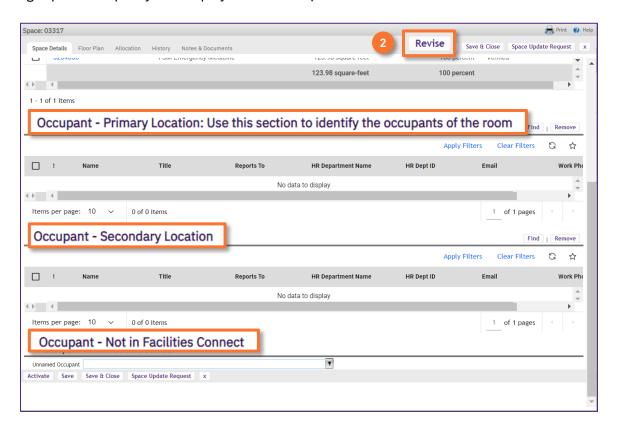

### **▼ IMPORTANT**

An individual can only have one (1) primary location on campus; any primary location assignment will automatically remove an individual from an existing primary location.

To add an additional location(s), the individual should be added under Occupant – Secondary Location.

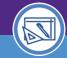

## **CHANGE OCCUPANTS**

### **DIRECTIONS:**

3

### To **Remove** an Occupant:

- 3a Use the Checkbox to select the current occupant(s) to be removed
- Click the Remove button to remove the occupant(s)

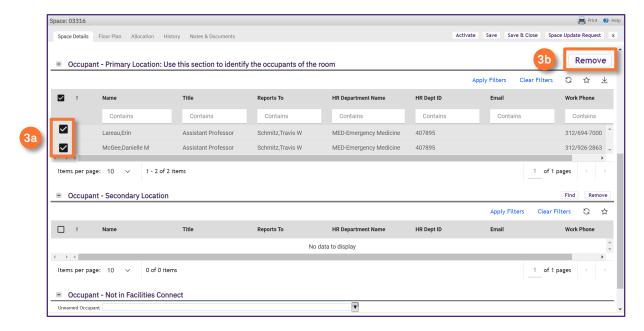

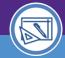

## CHANGE OCCUPANTS

#### **DIRECTIONS:**

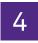

### To Add an Occupant:

- 4a Click the Find button; a popup window will open to search
- 4b Use Search Fields to locate the desired individual
- Click the Radio Button to select the desired individual
- Click the **OK** button to confirm the selection

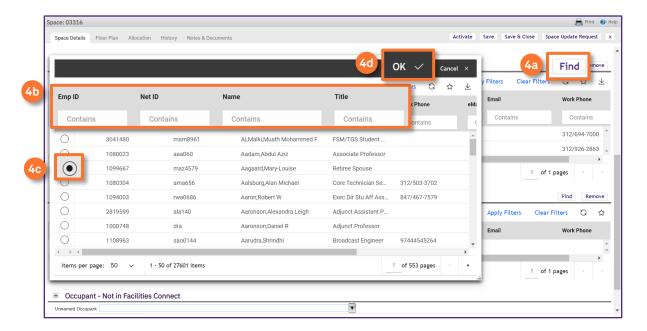

### **▼ INFORMATION**

The Occupant – Not in Facilities Connect section contains dropdown menu categories for adding occupants.

### **▼** IMPORTANT

If you do not add Occupants (Primary, Secondary, or Not in Facilities Connect), the space will default to No Occupant without any further action.

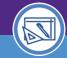

## **CHANGE OCCUPANTS**

### **DIRECTIONS:**

5

To complete occupant changes:

- Click the Save button
- 5b Click Activate to return the record to active status

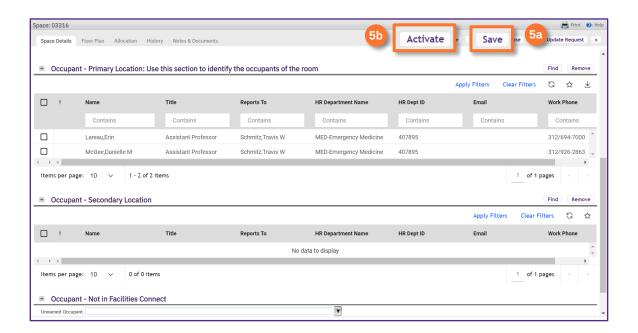